BINIWARE RUN - USER MANUAL

# VERSION - 3.4.0.0 LAST UPDATED - MAY 13, 2021

© 2021 ALEXANDRU DICU. ALL RIGHTS RESERVED.

# **Table of contents**

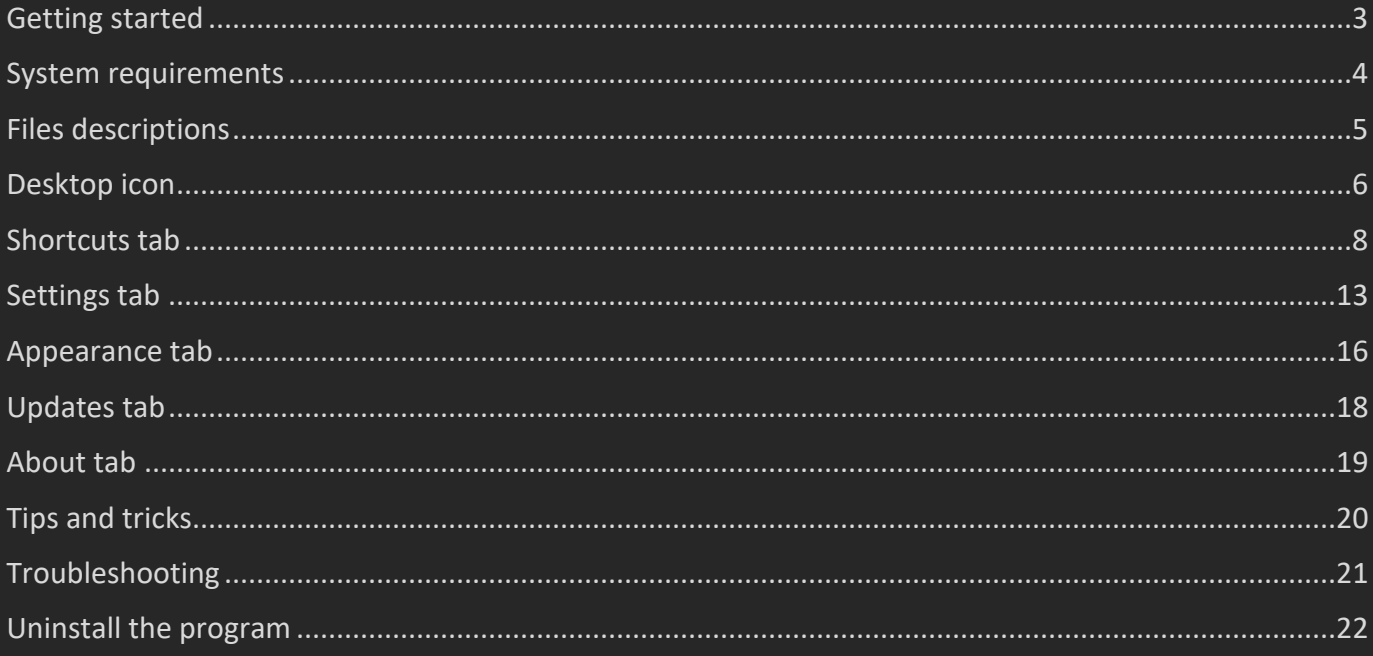

<span id="page-2-0"></span>Biniware Run is a portable Windows tool which provides you fast access to your favorites website addresses, files and folders from one single place. Just drag and drop any website address, file or folder inside the colored circle from your desktop and you can easily access all you are interested in by using this handy software. You can define categories, move, sort, import, export or customize your shortcuts anytime. Instead of searching for bookmarks in different web browsers, files or folders through your computer, make your work and browsing easier with Biniware Run.

Biniware Run is developed by Alexandru Dicu and it is published by **[Biniware.com](https://biniware.com/)** This program is freeware.

# <span id="page-3-0"></span>System requirements

Biniware Run is compiled for two different target frameworks. One requires .NET Framework 4.5 or a newer version. The other one requires the more recent .NET 5.0 or a later version. Below is a compatibility list with various Windows operating systems:

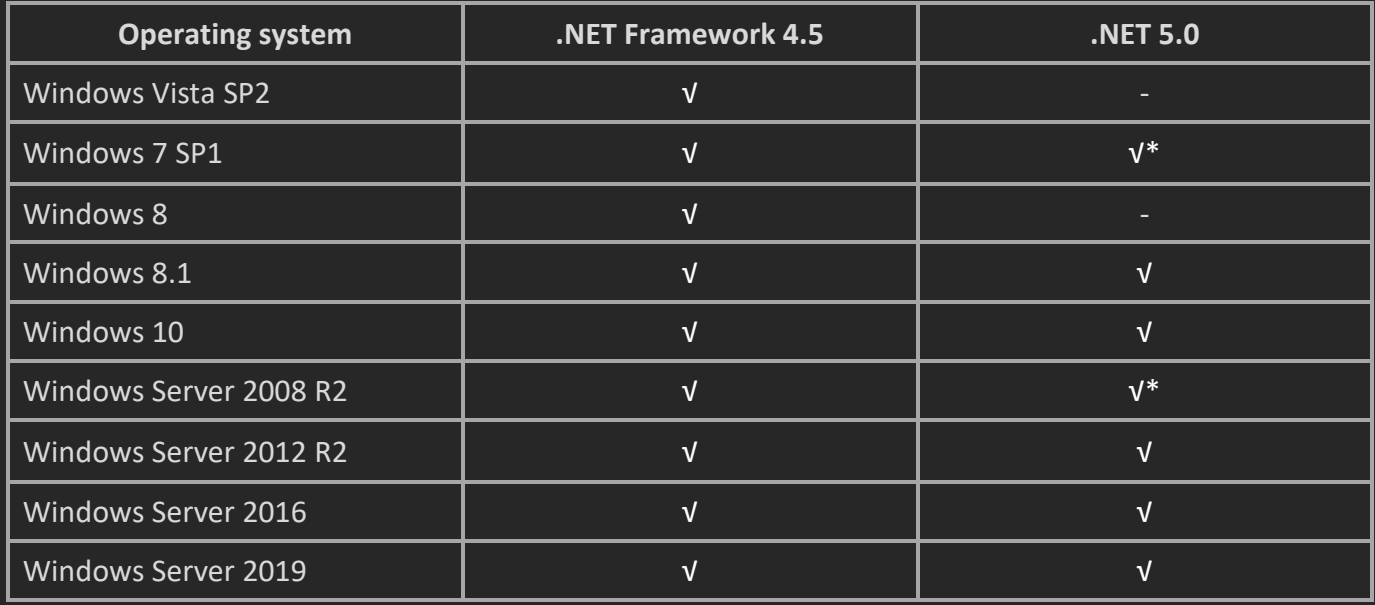

[\\*KB4457144](https://www.catalog.update.microsoft.com/Search.aspx?q=KB4457144) is required to run .NET 5.0 desktop applications.

# **Unsupported operating systems**

Any Windows version on which .NET Framework 4.5 cannot be installed, such as Windows XP and Windows Server 2003. Hyper-V Server free editions are not supported because they do not have a GUI. However, Windows Server with Hyper-V role installed is supported since this operating system has a desktop and GUI applications are supported.

<span id="page-4-0"></span>In the folder where the software is located may exist the following files which are related to the functioning of the software:

# **brun.exe**

The main executable file of the software.

# **brun.cfg**

This file contains the program settings and the shortcuts in XML format. To reduce the size of this file, only non default values are saved in it. If the program does not find this file when it is executed, default values will be used. This file is automatically created if it is missing. Make sure you execute the program from a location where it has write access, otherwise the settings will not be saved.

# **brun.log**

This file is automatically created when an error is encountered and a first logging attempt is made. If the log file cannot be created due to a write permissions problem, nothing will be logged.

# **icons subfolder**

This subfolder is used to store the website icons that are used by the shortcuts to website addresses. It is automatically created when the software downloads a new website icon.

# **lang subfolder**

This subfolder is used to store the translation files of the program. It is automatically created when the software downloads a new translation file. To download a new translation file, use the [Updates tab.](#page-17-0) Translation files are plain text INI files which can be translated in any language. First download the **en-US.ini** file as a reference. Make a copy of it and change the **en-US** part to a different language code. Open the file in any text editor, translate the strings and save the file with UTF-8 encoding. When opening the [Settings tab,](#page-12-0) all .**ini** files will be loaded automatically. If you have translated the software to a new language which is not yet available for download, or if you have an improved translation file, please send the file to [support@biniware.com](mailto:support@biniware.com) and it will be uploaded on the server. Thank you for your contribution.

# <span id="page-5-0"></span>Desktop icon

Biniware Run is displayed on your desktop on top of other windows and provides drag and drop support for quickly creating new shortcuts. Access all your favorites from the same place.

- Press left mouse button and drag the desktop icon to move it anywhere on screen.

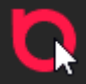

This action may not be available if the movement of the desktop icon is not allowed in [Settings tab.](#page-12-0)

- Press left mouse button on the desktop icon to open the shortcuts context menu.

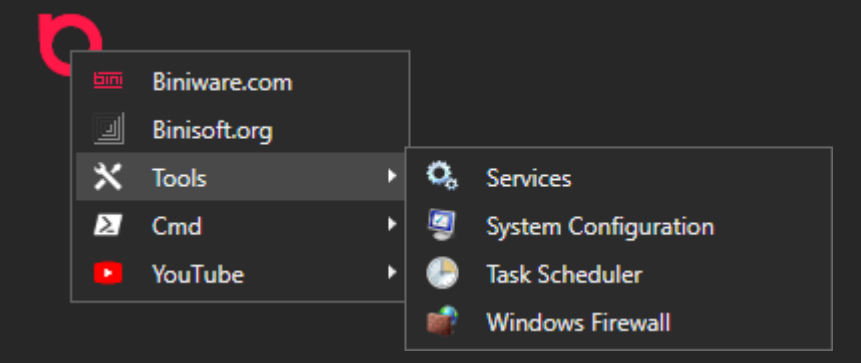

This can be changed to double click instead of a single click from [Settings tab.](#page-12-0)

This context menu can be also opened anywhere on screen, where the mouse cursor is positioned, by pressing the global hot key combination.

- Drag and drop website addresses, files or folders inside the desktop icon to create new shortcuts on the root level of the shortcuts context menu. When an item is dragged over the desktop icon, a pop up with the root level shortcuts will appear. Drop the item on the highlighted item to create a new shortcut under it.

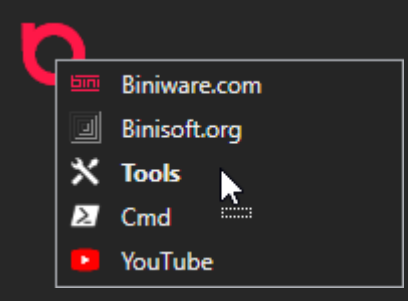

- Press right mouse button on the desktop icon to open the context menu below.

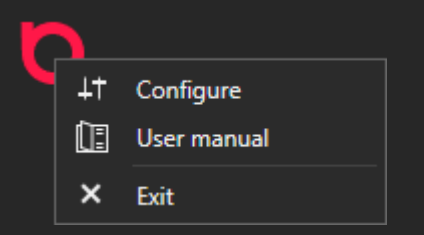

# **Configure**

This will launch the Configuration window.

# **User manual**

This will open the online user manual. You can also press **F1** in Configuration window to open the PDF user manual.

# **Exit**

This will exit the application.

# <span id="page-7-0"></span>Shortcuts tab

This tab is the main place to define, import, export, sort the shortcuts of the program.

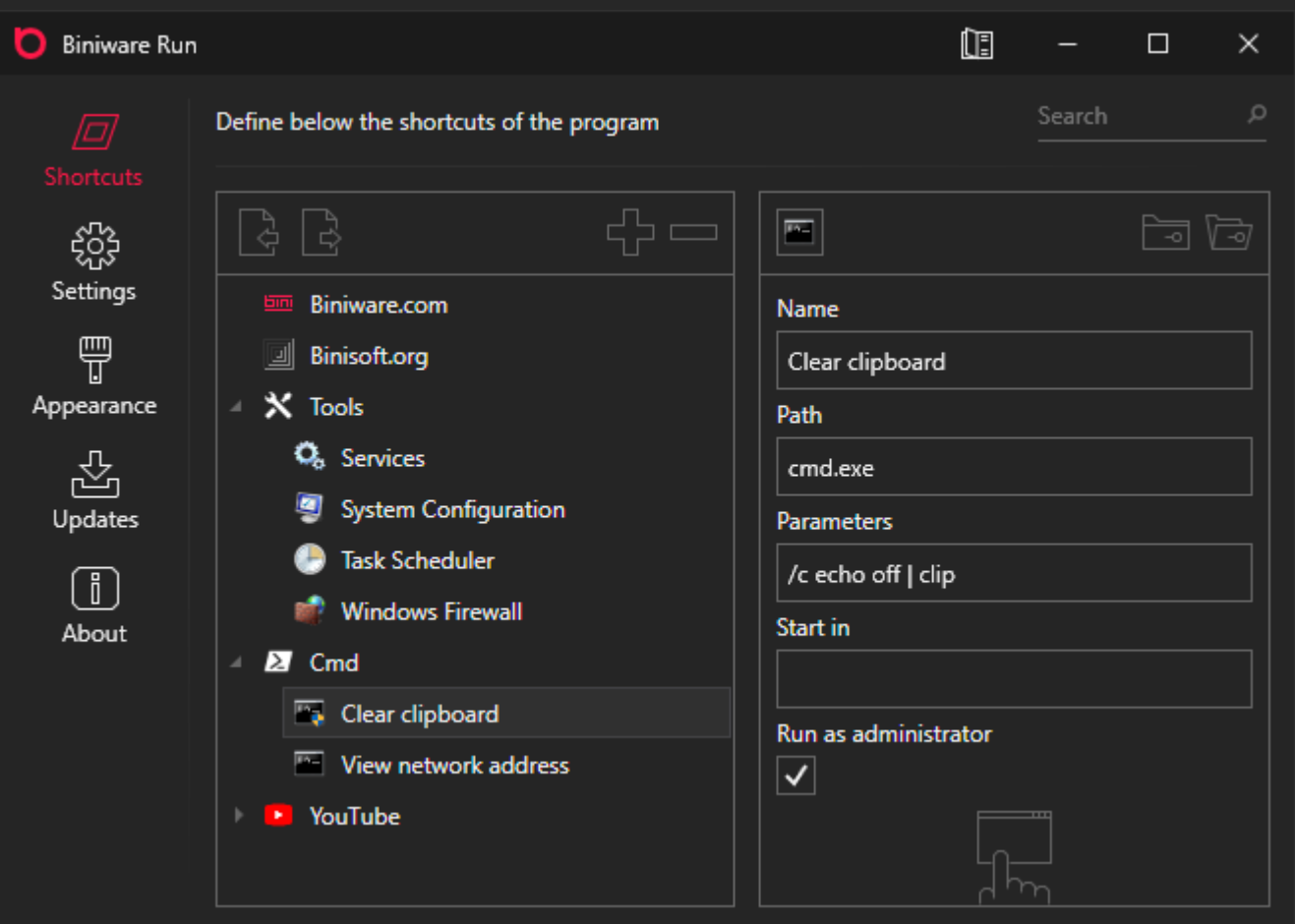

On the left side, the shortcuts are represented as a tree structure. Each shortcut, which is a node in the tree view, can have a collection of child shortcuts.

On the right side there are the properties of a shortcut: **Name**, **Path**, **Parameters**, **Start in**, **Run as administrator**.

# **Drag and drop support**

# $\overline{\mathbf{r}}$

The nodes from the tree view can be manually rearranged by drag and drop. When the dragged node is dropped, it will be inserted at the position and level where the drop occurs. To drag a node under another node which has no child nodes, press **SHIFT** key to add it as a child node instead of a brother node.

The tree view and the tree view nodes support drag and drop from external sources too, similar as the desktop icon. Drag and drop items on a tree view node and a new shortcut will be created under that tree

view node. Drag and drop items on the empty area of the tree view to create new shortcuts on the root level.

# **Right click context menus**

The tree view has the following right click context menu:

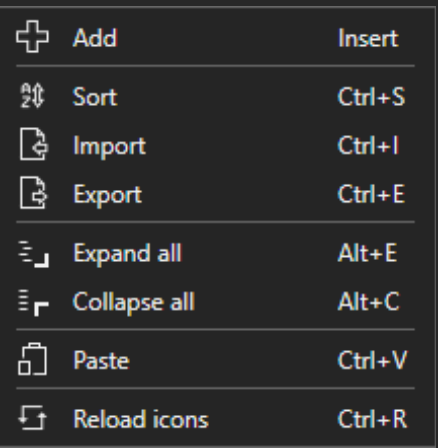

# **Add**

Add a new root node in the tree view.

# **Sort**

Sort alphabetically the root nodes of the tree, based on the **Name** property. Press once to sort from A to Z. Press once more to reverse the sort from Z to A. Only the root nodes are sorted.

# **Import**

Import shortcuts on the root level of the tree view. The import file can be a HTML bookmarks file exported from any web browser or an XML file exported from Biniware Run.

# **Export**

Export all nodes from the tree view, from all levels. The format of the file is XML format so that it can be easily edited in any text editor.

# **Expand all**

Expand all nodes from the tree view, from all levels.

# **Collapse all**

Collapse all nodes from the tree view, from all levels.

# **Paste**

Paste the node that is stored in memory after a Copy or Cut operation. This will put the node stored in memory on the root level of the tree view.

# **Reload icons**

This will go through each node from the tree and will download any missing website icon. After its completion, all icons will be refreshed and the shortcuts to website addresses will have the icons of those websites. For this to work, you must have enabled **Download website icons** in [Settings tab.](#page-12-0)

A tree view node (a shortcut) has the following right click context menu:

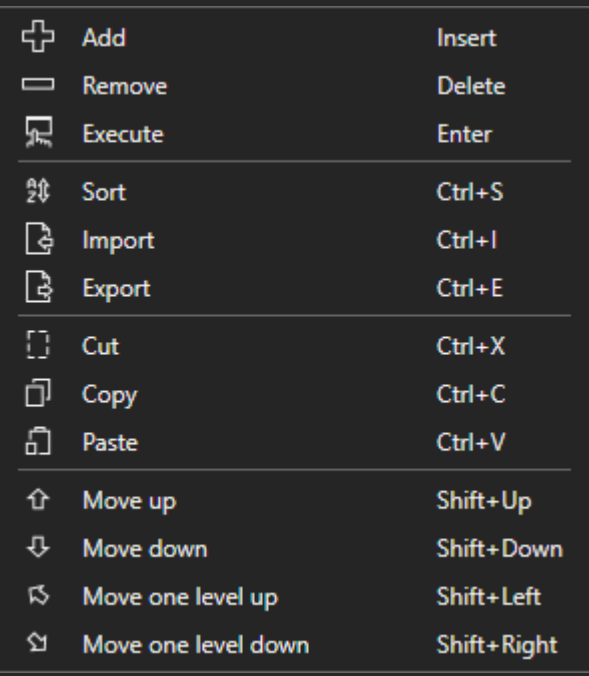

# **Add**

Add a child node under the selected node.

# **Remove**

Remove the selected node, including all child nodes.

# **Execute**

Execute the shortcut represented by the selected node. If the **Path** is a file, it will be executed in the default application that handles that specific file extension. If it is a folder, it will be opened in Windows Explorer. If it is a website address, it will be opened in the default web browser.

# **Sort**

Sort alphabetically the child nodes of the selected node, based on the **Name** property. Press once to sort from A to Z. Press once more to reverse the sort from Z to A.

# **Import**

Import shortcuts under the selected node. The import file can be a HTML bookmarks file exported from any web browser or an XML file exported from Biniware Run.

# **Export**

Export the selected node and the child nodes under it, from all levels. The format of the file is XML format so that it can be easily edited in any text editor.

# **Cut**

Cut the selected node so that it can be moved to a new parent node or as a root node.

# **Copy**

Create a copy of the selected node and all its child nodes in memory. Windows clipboard is not used for the Copy operation, this is done internally.

# **Paste**

Paste the node that is stored in memory after a Copy or Cut operation. This will put the node stored in memory under the selected node.

# **Move up**

Move the selected node one position up in the child collection of its parent node. If the node is the first child node of its parent, nothing will happen.

# **Move down**

Move the selected node one position down in the child collection of its parent node. If the node is the last child node of its parent, nothing will happen.

# **Move one level up**

Move the selected node one level up by replacing the position of its parent node. If the selected node is a root node in the tree, nothing will happen.

# **Move one level down**

Move the selected node one level down by becoming a child node of the node under it. If the selected node is the last node in the child collection of its parent node, nothing will happen.

# **The toolbar buttons**

# - 2

If a node is selected it will import new shortcuts under it. If there is no selected node, it will import new shortcuts on the root level.

# d,

If a node is selected it will export the selected node and all its child nodes. If no node is selected, it will export all nodes from the root level, including all child nodes from any level.

If a node is selected, a child node will be added under it. If there is no selected node, it will add a new node on the root level.

# Remove the selected node.

Select a custom image for the current shortcut. Only PNG files which are saved in the **icons** subfolder are allowed. If the file is found in the indicated location it will be used, if not, the default mechanism will apply. You can use images of any size, however the software will always display images in 16x16 pixels format. To remove a custom image, in the file browser dialog that opens, choose Cancel.

# ेज

Open a folder browser dialog to select a folder. The selected folder will update the **Path** property of the selected shortcut.

# जि

Open a file browser dialog to select a file. The selected file will update the **Path** property of the selected shortcut.

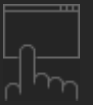

Execute the current shortcut. If the **Path** is a file, it will be executed in the default application that handles that specific file extension. If it is a folder, it will be opened in Windows Explorer. If it is a website address, it will be opened in the default web browser.

# **Search functionality**

The search is case insensitive and all existing shortcuts are processed. If the specified string is contained in the **Name** or **Path**, the shortcut will be highlighted in the tree view. To access faster the search functionality press **Ctrl + F** on your keyboard to move the focus to the search box. Press **Esc** to move the focus back to the tree view. Some results may be highlighted under collapsed nodes, therefore it makes sense to press **Alt + E** to expand all nodes when performing a search. Pressing **Alt + C** will collapse all nodes.

# <span id="page-12-0"></span>Settings tab

This tab allows the user to change the settings of the program.

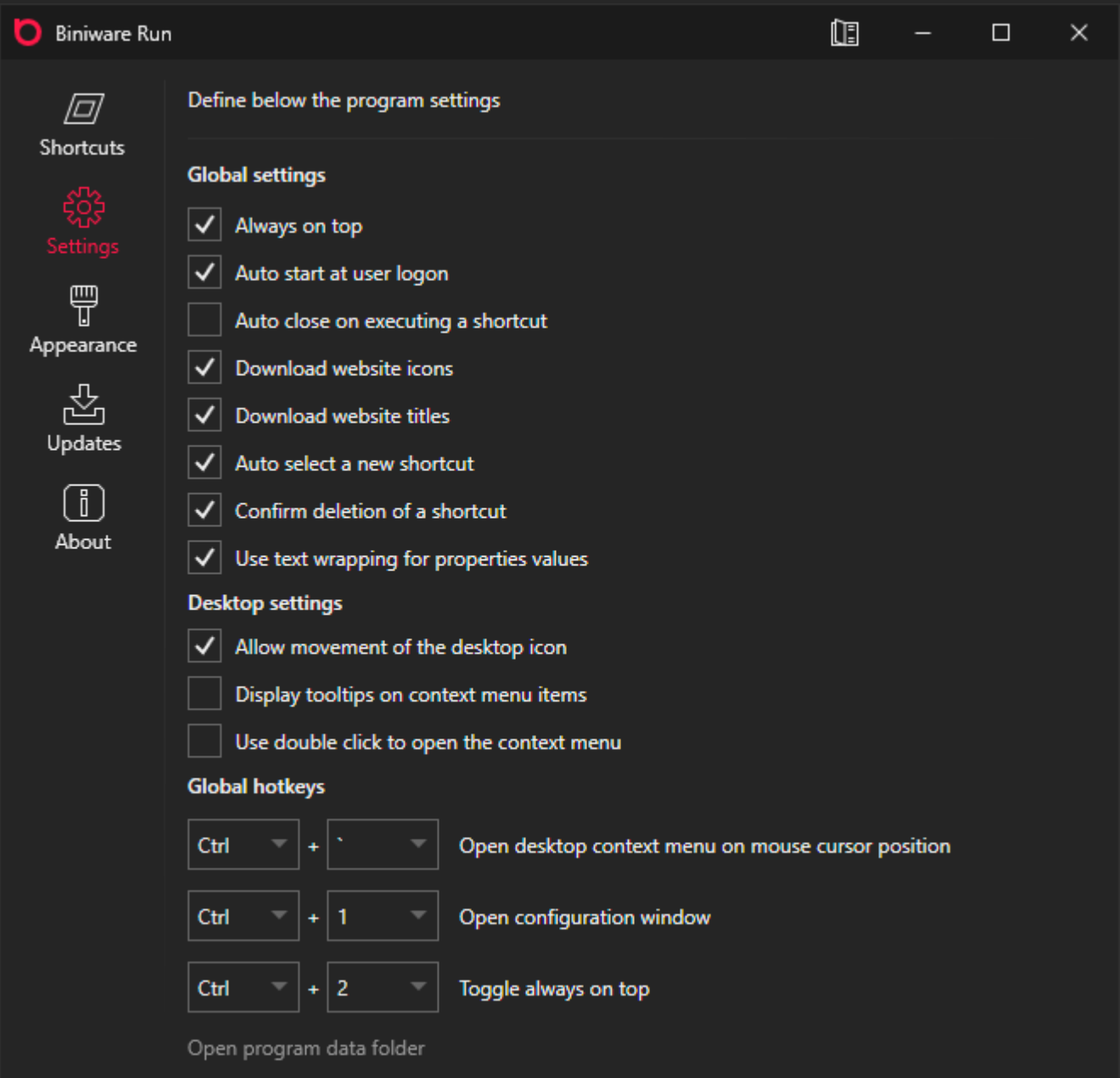

#### **Always on top**

Enabled by default, this setting applies to the Desktop icon and Configuration window. The tree view from the Configuration window also supports drag and drop, therefore maintaining this window on top of other windows makes sense when dragging items from a web browser or from Windows Explorer.

#### **Auto start at user logon**

When this check box is checked, a new entry will be added in Windows Registry under

**HKCU\Software\Microsoft\Windows\CurrentVersion\Run** key to automatically launch the software for the current user account. The entry is deleted when the check box is unchecked. This check box will appear as checked if there is an entry named **Biniware Run** for the same path as the running process.

# **Auto close on executing a shortcut**

Disabled by default, this will execute the selected shortcut and close immediately Biniware Run. This may be useful when the software is executed from a removable drive to launch a shortcut followed by a disconnecting of the drive.

# **Download website icons**

Enabled by default, this allows the software to download the website icon when dropping a website address on the Desktop icon or in the tree view from Configuration window. The icons will be saved in a subfolder named **icons**. If this setting is disabled or the software cannot connect to the Internet, the shortcut will have the default icon defined in Biniware Run. However, if a corresponding icon is found in the icons subfolder, it will be used.

# **Download website titles**

Enabled by default, this allows the software to download the website page and read the website title when dropping a website address on the desktop icon or in the tree view from Configuration window. The website title will be used as the **Name** of the shortcut. If this setting is disabled or if the software cannot connect to the Internet, the website address will be used as **Name**.

# **Auto select a new shortcut**

Enabled by default, automatically selects a newly added shortcut. Disable this if you prefer to add multiple shortcuts under the same shortcut without moving the focus.

# **Confirm deletion of a shortcut**

Enabled by default, ensures that the user confirms a delete action in order to prevent accidentally deletion of a shortcut. This can be disabled from this check box or from the confirmation dialog.

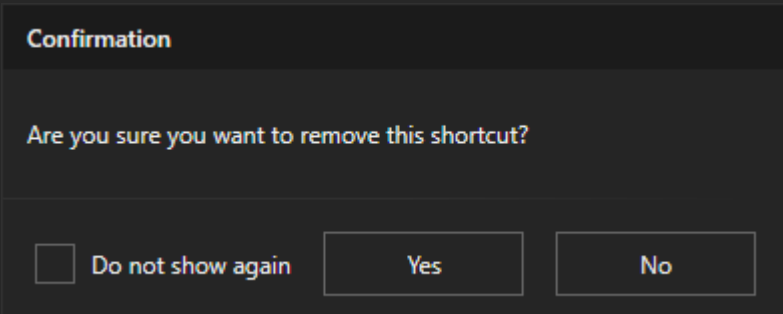

# **Use text wrapping for properties values**

Disabled by default, it can be useful to display the entire values of the shortcut properties when they exceed the available space.

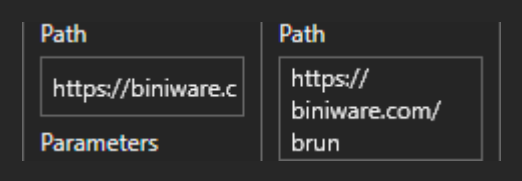

# **Allow movement of the desktop icon**

Enabled by default, allows the user to drag and drop the in [Desktop icon](#page-5-0) anywhere on the screen. Disable this if you want to maintain a fixed desktop position.

# **Display tooltips on context menu items**

Disabled by default, it can enable tooltips for the context menu items. The tooltip will display on the first line the **Path** and on the second line the **Parameters**.

# **Use double click to open the context menu**

Disabled by default, it can switch the opening of the context menu between mouse left double click and mouse left single click.

# **Open desktop context menu on mouse cursor position**

This is a global keyboard shortcut which can be used within any running application to open the desktop context menu anywhere on screen where the mouse cursor is positioned. To disable this global keyboard shortcut, set the key modifier or the key to **None**. This will prevent Biniware Run from registering the global hotkey. If a global hotkey is already registered with the same keys combination, nothing will happen. This will not overwrite an existing global hotkey.

# **Open configuration window**

Global keyboard shortcut which can be used to open the Configuration window. The same rules apply from the previous description.

# **Toggle always on top**

Global keyboard shortcut which toggles the always on top state of the desktop icon and Configuration window. When toggled to disabled value, these windows will be sent to background.

# **Open program data folder**

Opens in Windows Explorer the folder where **brun.exe** is located.

# <span id="page-15-0"></span>Appearance tab

n **Biniware Run** Œ  $\Box$ ×. Define below the program appearance 101 **Shortcuts Global appearance** ද්දි **English** Language **Settings** T **Dark Theme** #FFFF1848 **Accent color** 접 Updates  $12$ Font size  $\lceil \rceil$ Desktop appearance About #02FFFFFF Inner color #FFFF1848 Outer color 30 Size 5 **Border** ÷  $0.8$ Opacity Reset default appearance

This tab allows the user to customize de appearance of the program.

# **Language**

Switch the user interface language to a different language. This combo box contains all valid translation files with **.ini** extension that are found in the **lang** subfolder. If no translation file is found, the default value **en-US** is used. The translation files can be downloaded through the [Updates tab.](#page-17-0)

# **Theme**

Change the user interface between Light theme and Dark theme.

# **Accent color**

Change the accent color which is used in the user interface to make it more appealing. When the color selector dialog is open, a custom HEX Color can be pasted from clipboard directly in the corresponding text box and the color will update automatically.

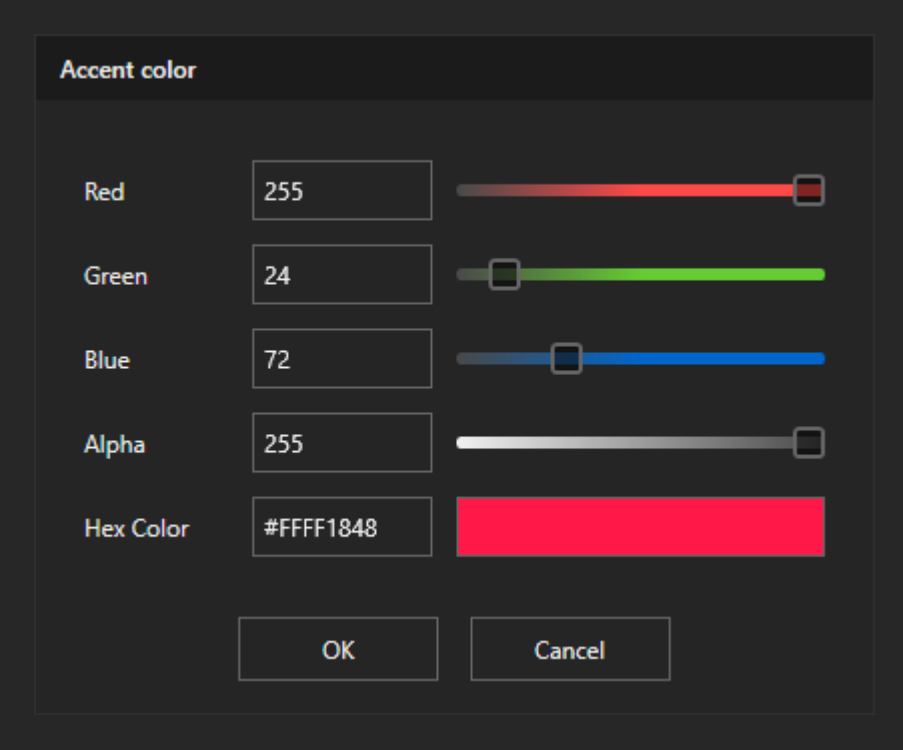

# **Font size**

Change the font size used by the program without using a different DPI setting. Possible values are between 12 and 16.

# **Inner color**

Defines the inside color of the desktop icon.

# **Outer color**

Defines the border color of the desktop icon.

#### **Size**

Defines the width and the height of the desktop icon. Possible values are between 16 and 128.

#### **Border**

Defines the border size of the desktop icon. Possible values are between 0 and 16.

# **Opacity**

Defines the opacity of the desktop icon when the mouse cursor is not over it. When the mouse is over the desktop icon, it will always have the opacity 1. Possible values are between 0.1 and 1.

# **Reset default appearance**

This will reset all properties to their default values and will restore the default appearance.

# <span id="page-17-0"></span>Updates tab

This tab can be used to check and download new updates.

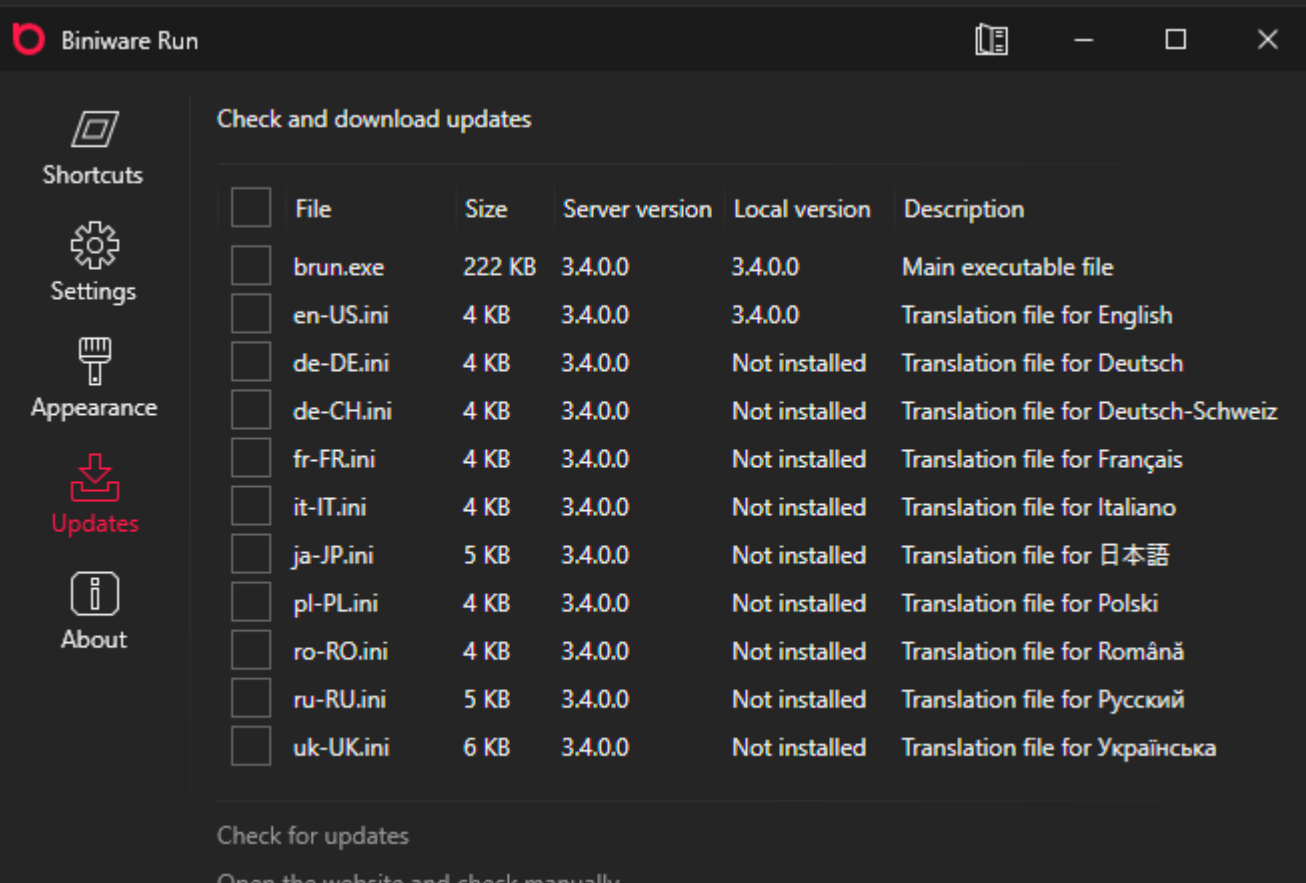

#### **Check for updates**

Downloads a list of the files available on the server and compares them to the ones installed locally. Check the files which you wish to download and press **Download selected files** button that appears after at least one item is checked for download. If the executable file is updated, the program will restart itself and will reopen on [About tab.](#page-18-0) If a new translation file is updated while it is currently in use, the user interface language must be set again in [Appearance tab](#page-15-0) in order to reload it.

# **Open the website and check manually**

Opens the product page over a HTTPS connection in the default web browser. This may be helpful if the program cannot contact the update server.

# <span id="page-18-0"></span>About tab

This tab shows the information about the software.

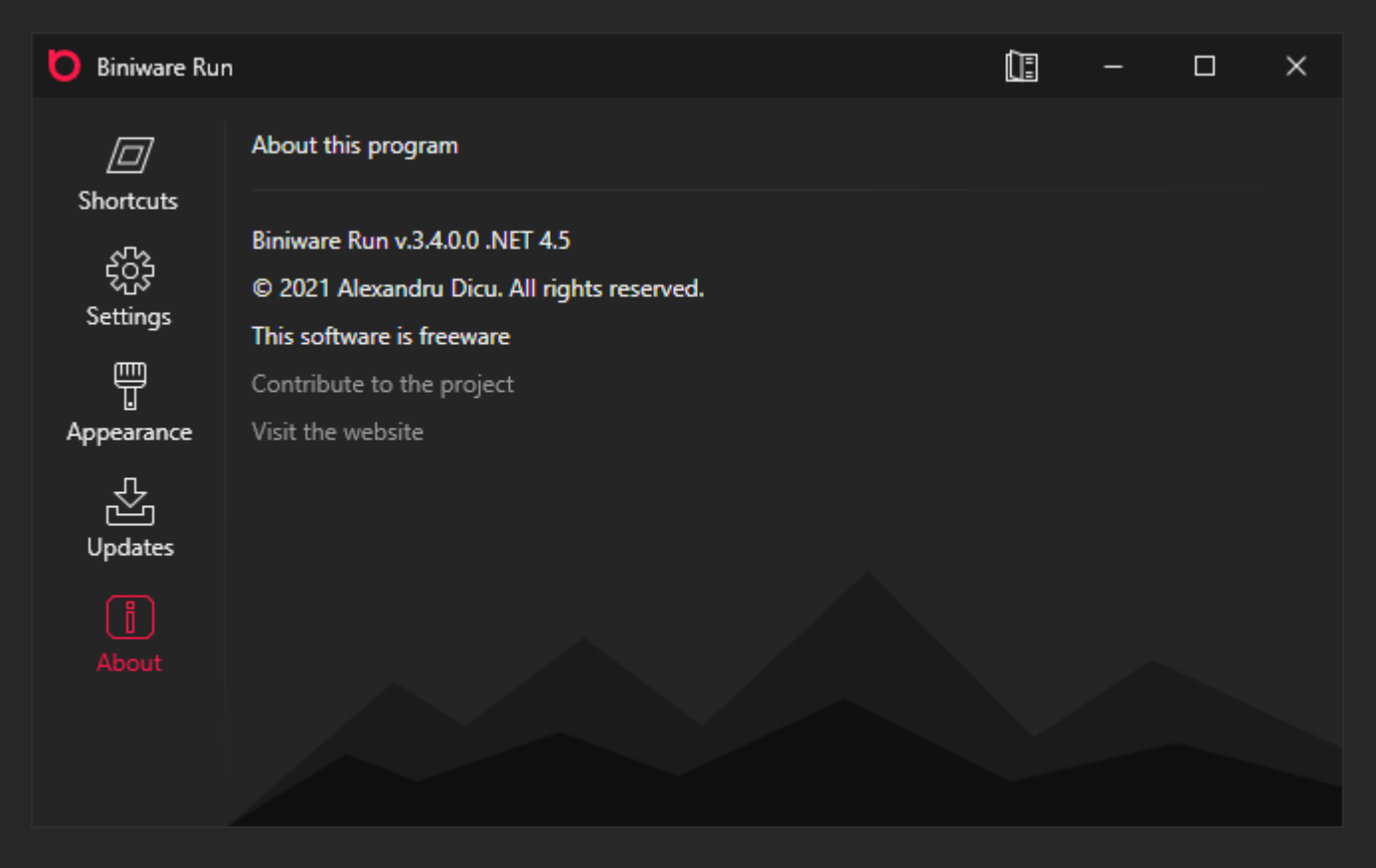

# **Contribute to the project**

Opens<https://biniware.com/contribute> page where you can find more info about how you can contribute to the project.

# **Visit the website**

Opens [https://biniware.com](https://biniware.com/) in the default web browser.

# <span id="page-19-0"></span>**Define separators in the context menu**

Set the **Name** of any node to - (minus) and it will be displayed as a separator.

# **Launch any program with elevated privileges**

When executing a shortcut to a program, press **SHIFT** key to launch it as **Run as administrator**. The User Account Control (UAC) dialog will be displayed and after confirming the action, the program will launch with elevated privileges. This works even if **Run as administrator** is not checked for that shortcut.

# **Open a website address in a different web browser**

When executing a shortcut to a website address it will be opened in the default web browser. To choose a different web browser, when you execute the shortcut, press **SHIFT** key to choose a different web browser.

# **Open the offline user manual instead of the online version**

Download the [PDF version](https://biniware.com/userguides/brun.pdf) of the user manual and copy the file **brun.pdf** in the same folder where **brun.exe** is located. Next time when you try to open the user manual, the local PDF file will be opened instead of the online version.

# <span id="page-20-0"></span>Troubleshooting

Due to many system configurations and various programs used, there may be situations when Biniware Run may not work as expected. The reason may be the program code which may not take into consideration a specific scenario or even a different software which may conflict with Biniware Run. In order to find the problem, try the following:

√ Please check the log file which contains any error the program encounters during execution. The log file can be found in the same folder as **brun.exe** and has the file name **brun.log**. If the logged error is not very helpful, contact [support@biniware.com](mailto:support@biniware.com) and attach the log file.

√ If Biniware Run cannot download website icons/titles, make sure that **brun.exe** is not blocked by your firewall. Allow **brun.exe** to connect to the Internet in order to be able to download website icons/titles.

√ Try to use Biniware Run on a different computer or in a virtual machine to see if you can reproduce the same problem on multiple machines.

√ Make sure that you have the required target framework installed as described in the [System](#page-3-0)  [requirements](#page-3-0) section.

√ If you use a program named **Rivatuner Statistics Server**, open it and set **Application detection level** to None. Otherwise, this software may try to determine the FPS for Biniware Run which uses the GPU to render the user interface.

When sending a support email, please provide as many details as possible of the problem that you have. Describe the exact steps that you did, take screenshots, specify your operating system, etc. By providing as many relevant details as possible of your scenario you will increase the chances to find a solution to the problem.

To report a problem regarding Biniware Run please contact [support@biniware.com.](mailto:support@biniware.com) Thank you.

<span id="page-21-0"></span>Biniware Run is a portable software. This means it keeps its own settings in the same folder where the executable file **brun.exe** is located. Delete the program folder and that is all.